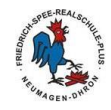

## **Teil VI: MoodleApp**

Du kannst *Moodle* auch auf deinem Smartphone mit der MoodleApp nutzen:

Schritt 1: Lade dir die MoodleApp aus dem AppStore bzw. PlayStore auf dein Smartphone.

Schritt 2: Beim ersten Öffnen der App musst du die URL also die Adresse der Website unserer Moodle-Instanz eingeben:

> Zu Moodle verbinden  $0<sub>0</sub>$ Hier die URL unserer Moodle-Instanz eingeben: moodle lms.schulcampusrlp.de/SN40552 Geben Sie die URL zu Ihrer Website ein Drücke anschließend auf lims. "Verbinden".

lms.schulcampus-rlp.de/SN-40552

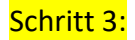

Schritt 3: Im nächsten Schritt meldest du dich mit deinem Anmeldenamen und deinem Kennwort an. Danach öffnet sich dein Dashboard.

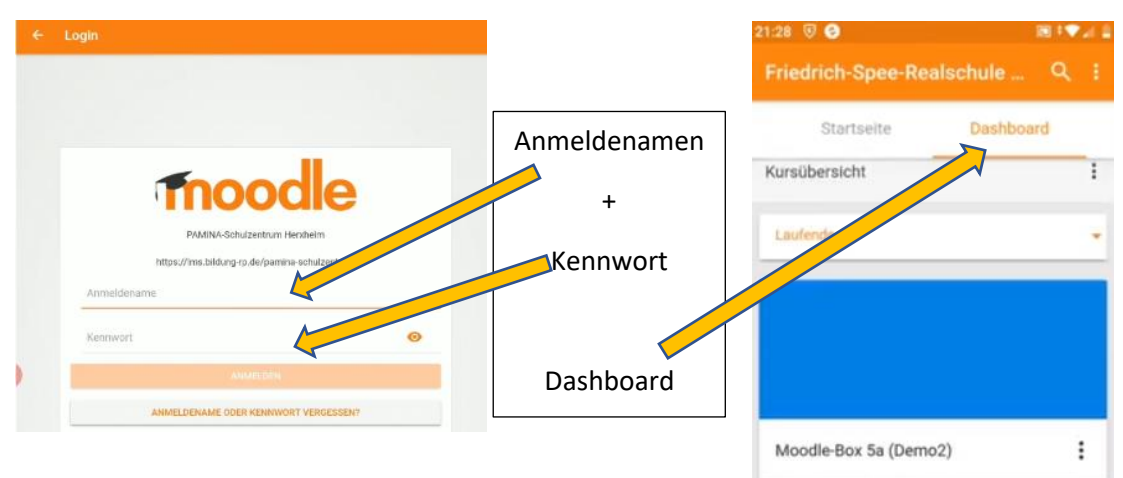

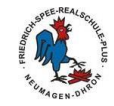

Wenn du **Dateien** über dein Smartphone **downloaden** möchtest, gehe folgendermaßen vor:

Schritt 1: Klicke auf deine Moodle-Box. Anschließend werden alle Fächer mit ihren Downund Uploadordnern angezeigt.

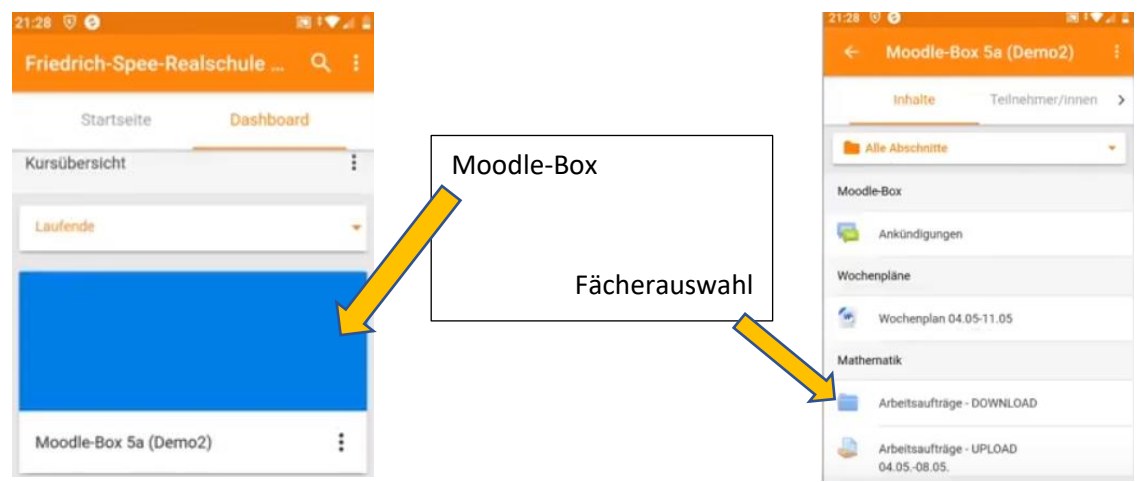

# Schritt 2: Klicke auf den Downloadordner eines Faches und anschließend auf die aktuelle Woche. Danach wir dir der Arbeitsauftrag angezeigt.

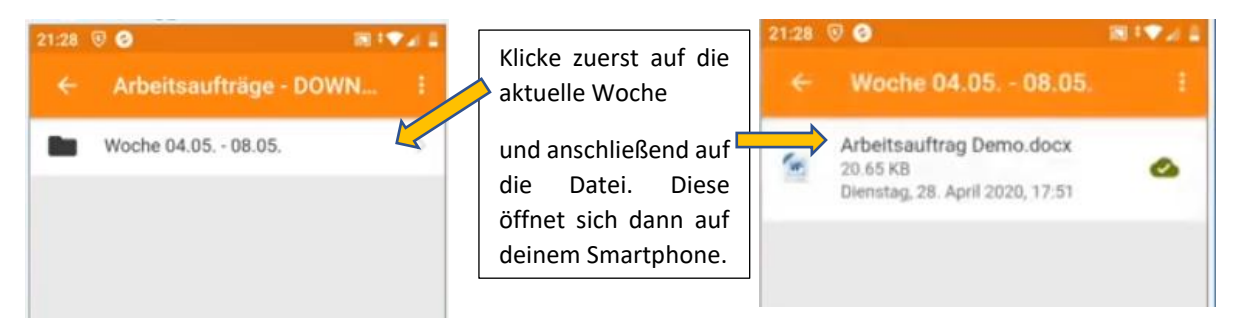

Falls sich die Datei nicht öffnen lässt, fehlt dir die entsprechende App. Du kannst Word als auch einen PDF-Reader über deinen AppStore bzw. PlayStore kostenlos herunterladen.

Schritt 3: Um wieder zurück zu der Fächerauswahl zu kommen, klicke oben links auf den Pfeil.

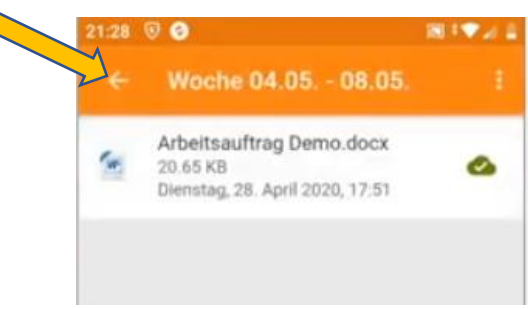

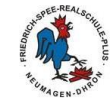

Wenn du **Dateien** über dein Smartphone **uploaden** möchtest, gehe folgendermaßen vor:

Schritt 1: Klicke auf deine Moodle-Box, wähle das entsprechende Fach aus und klicke anschließend auf den Uploadordner.

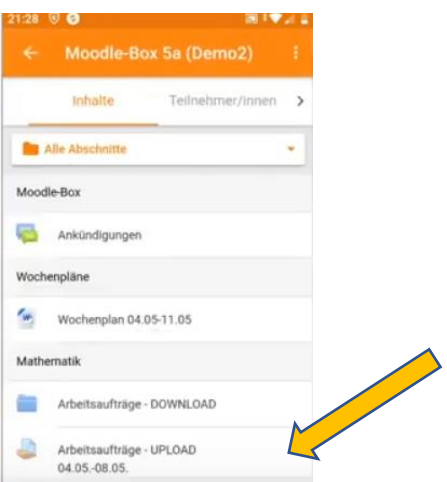

Schritt 2: Im nächsten Bildschirm wird dir dein Abgabestatus angezeigt. Klicke auf das Kästchen "Abgabe hinzufügen" und im folgenden Bildschirm auf "+ Datei hinzufügen".

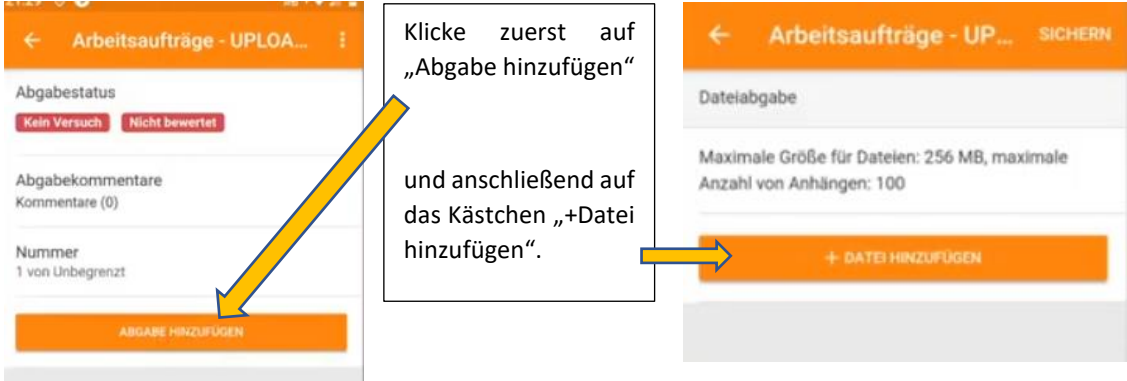

Schritt 3: Jetzt kannst du entweder ein Bild aus deinem Fotoalbum, eine Datei oder eine Audioaufnahme abgeben. Ebenso kannst du mit deiner Kamera direkt ein Foto deiner erledigten Aufgabe machen.

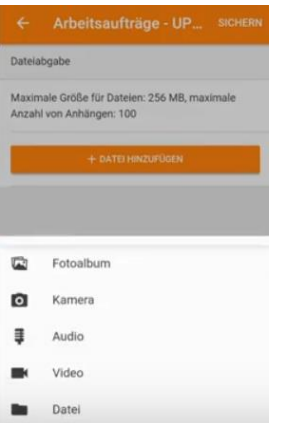

Wichtig: Stelle zunächst die Bildqualität deiner Kamera auf niedrig, erst dann kannst du Fotos in Moodle hochladen. Die Bildqualität musst du in den Einstellungen deiner KameraApp verändern.

Lade bitte niemals Videos in Moodle hoch.

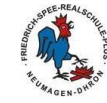

Schritt 4: Nun siehst du deine hochgeladene Datei. Bitte benenne die Datei noch um, indem du auf den Stift klickst. Denke daran, deinen Namen und die Aufgabe in den Dateinamen einzufügen. Dann musst du noch auf das grüne Häkchen klicken.

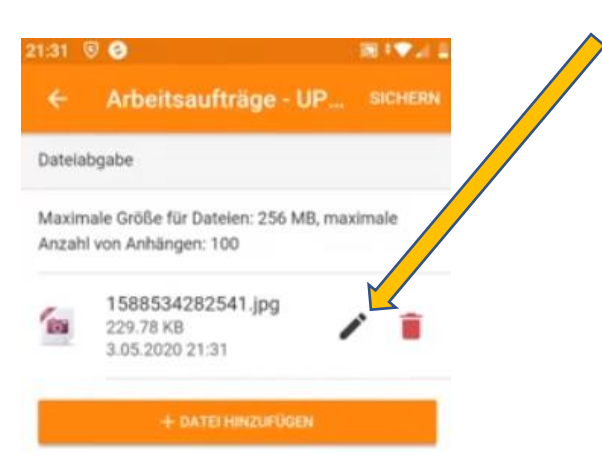

Schritt 5: Drücke nun anschließend noch oben rechts auf "Sichern". Danach wird dir dein Abgabestatus wieder angezeigt. Der Balken oben links signalisiert dir, dass du deine Aufgabe abgegeben hast.  $\overline{\phantom{0}}$ 

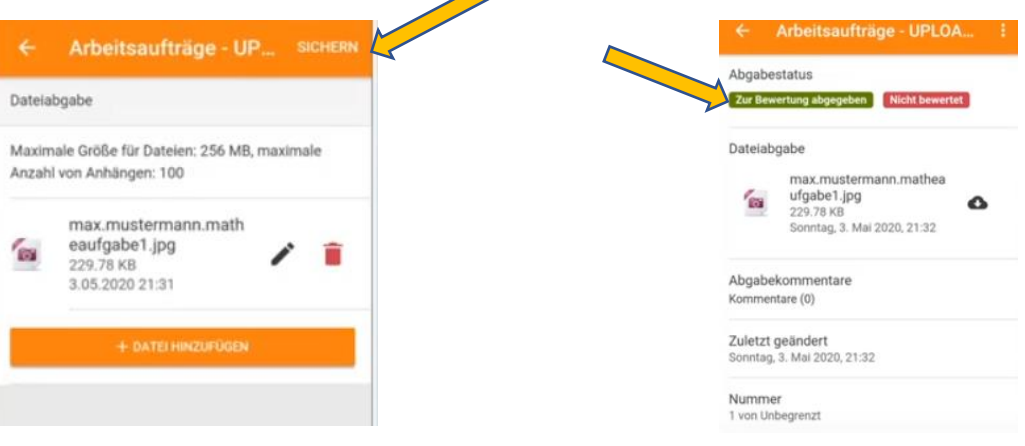

Mit dem Pfeil oben links in der Ecke kommst du wieder zurück zur Fächerauswahl bzw. zu deinem Dashboard.